# Enviando documentos para assinatura

## 1º Acessar processo em Protocolos -> Em aberto

#### 2º Clicar em Documentos Anexos:

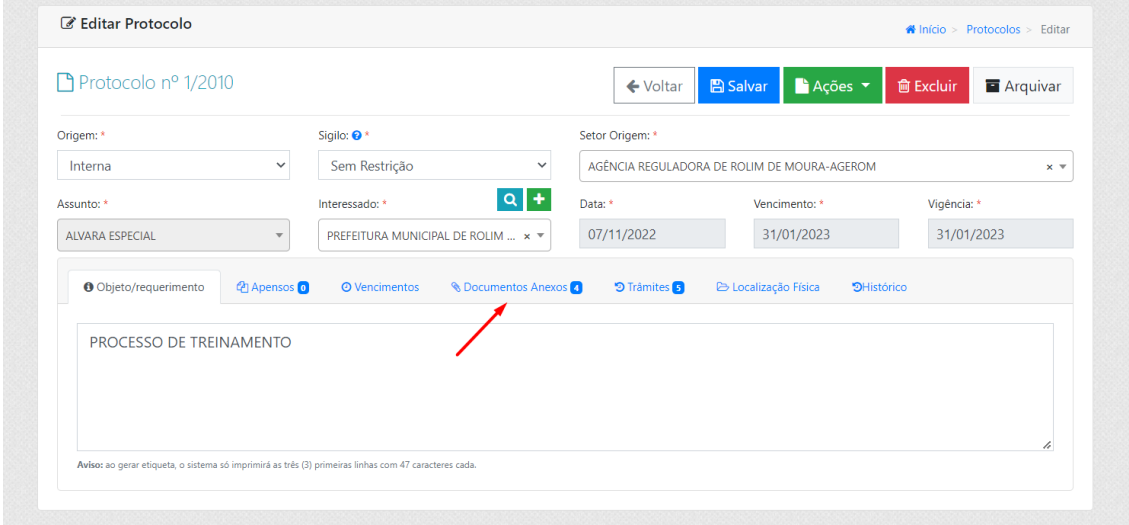

#### 3º Clicar na opção de enviar para assinatura:

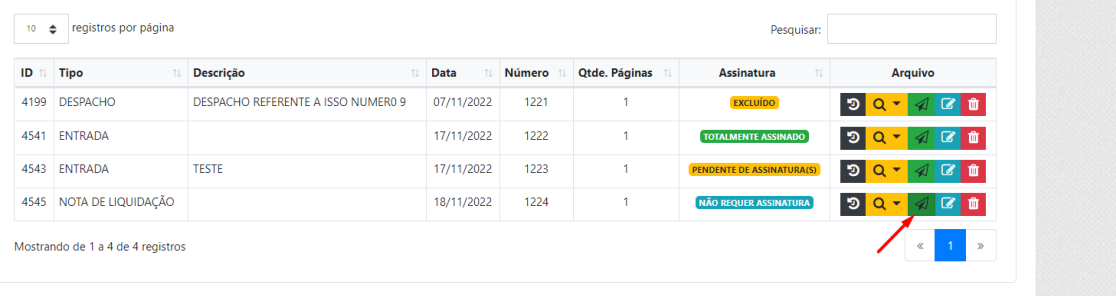

4º Selecionar o grupo de signatários

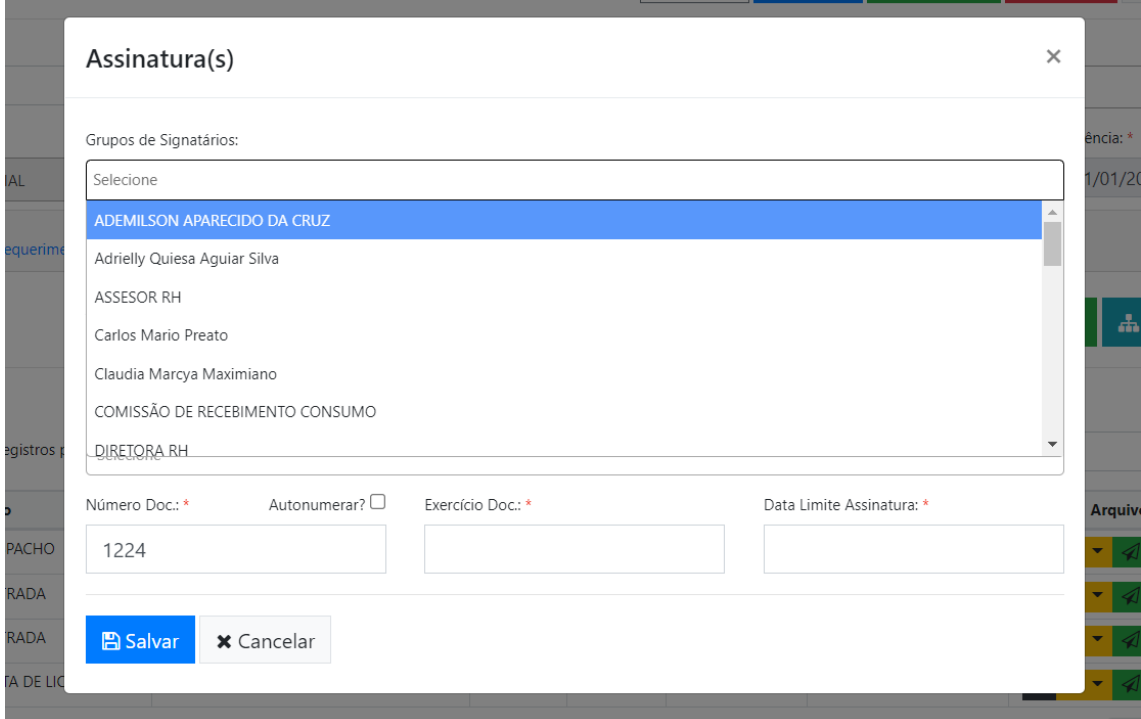

## 5º Selecionar tipo de documento compatível

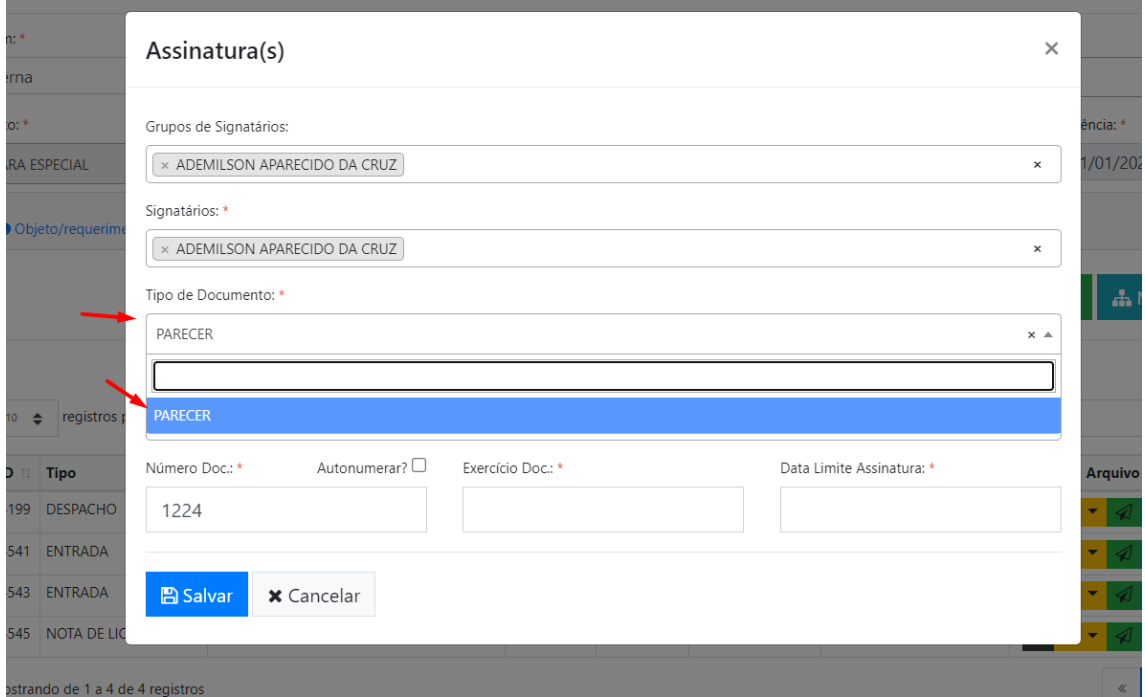

6º Informar exercício e ata limite (não bloqueia após passar a data, apenas envia email aos signatários )

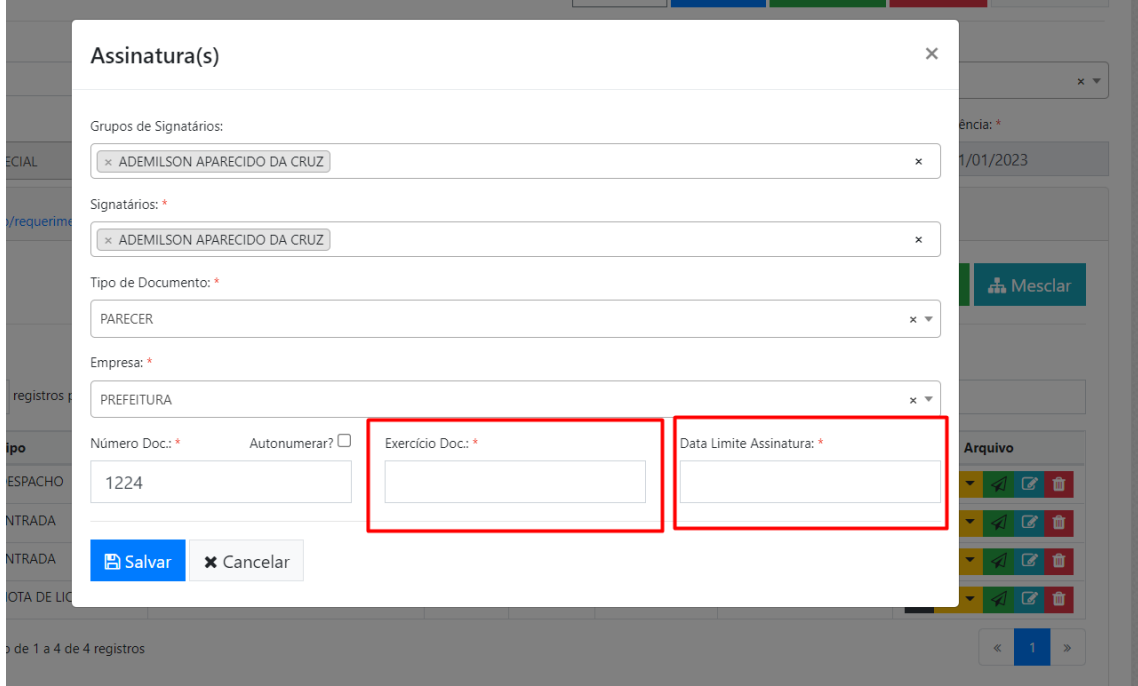

#### 7º Clicar em Salvar

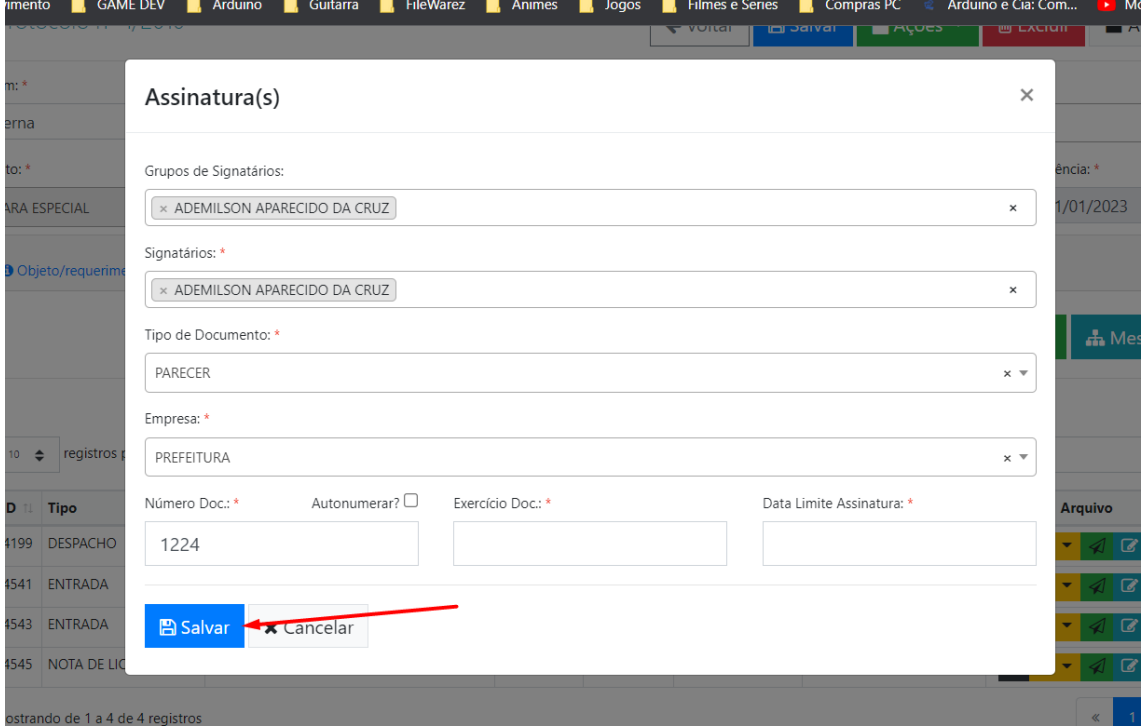

## Detalhes

Se clicar novamente em enviar para assinatura, vai conferir os signatários e os status da assinatura

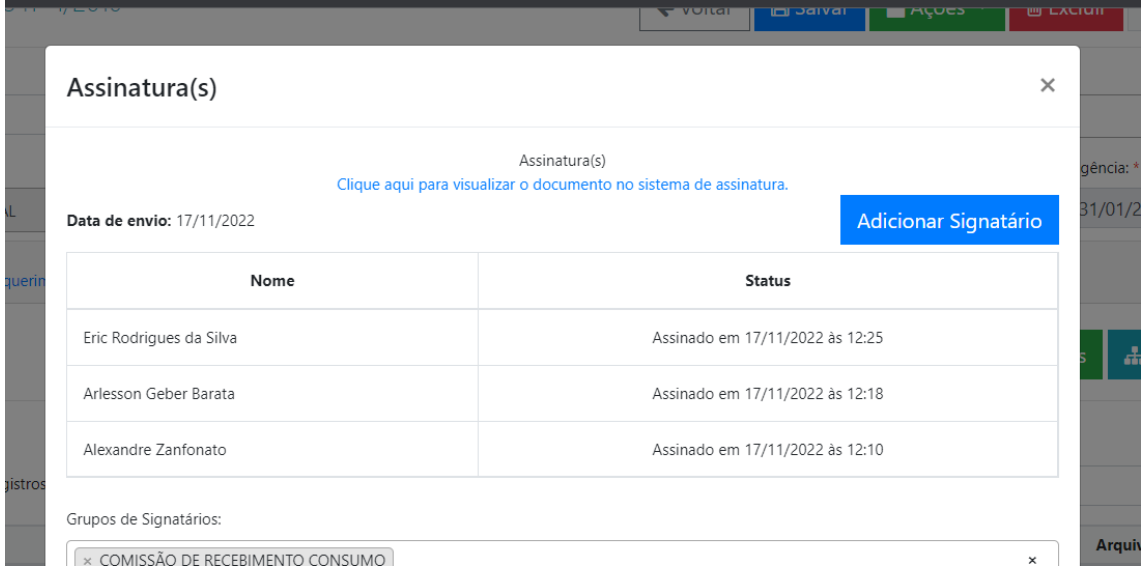

#### Se precisar adicionar um novo Signatário:

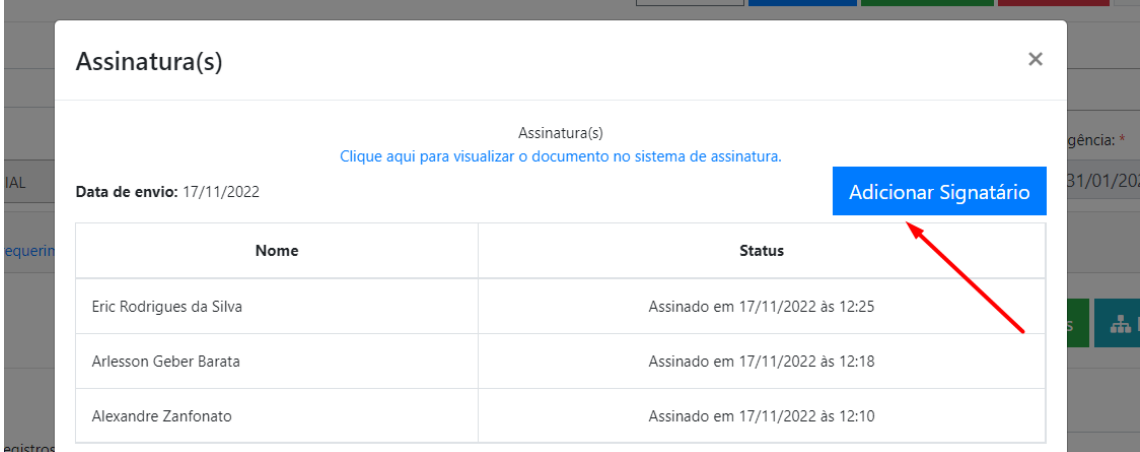

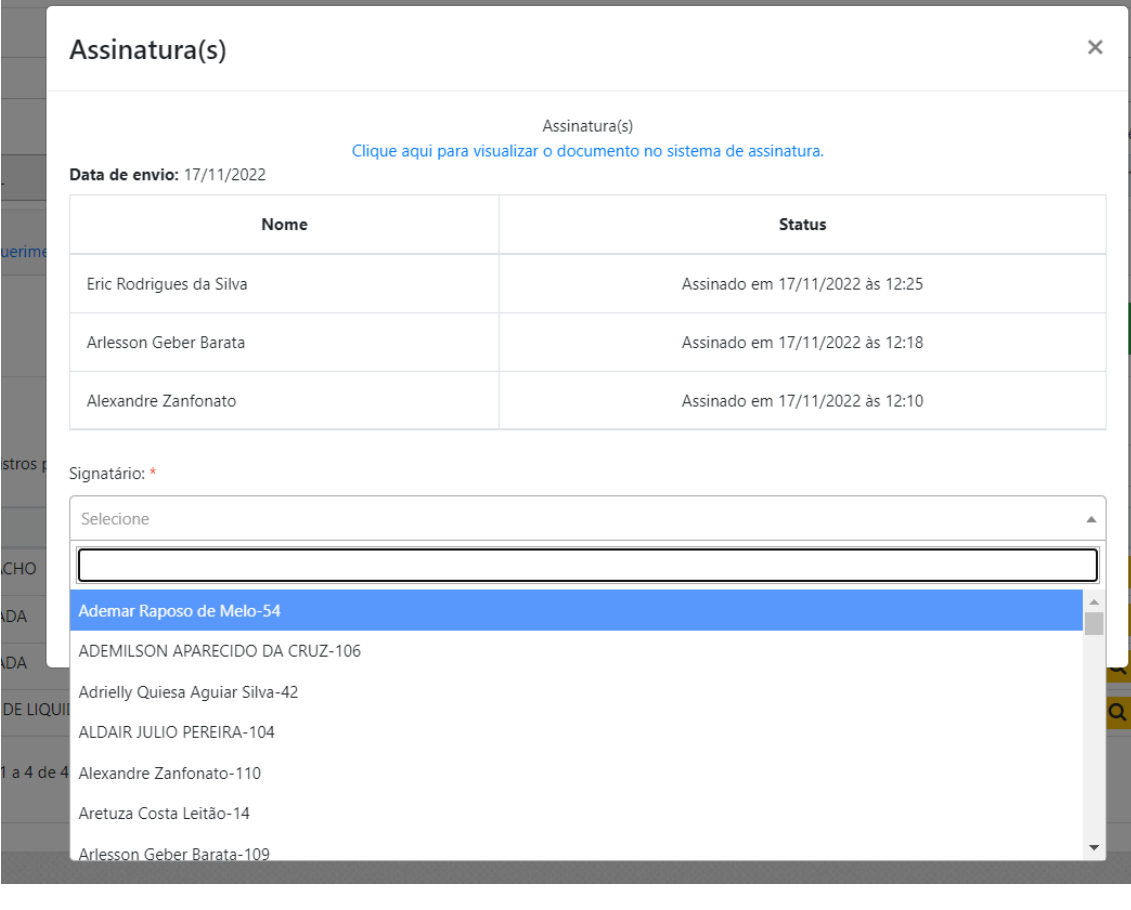

┸

┸

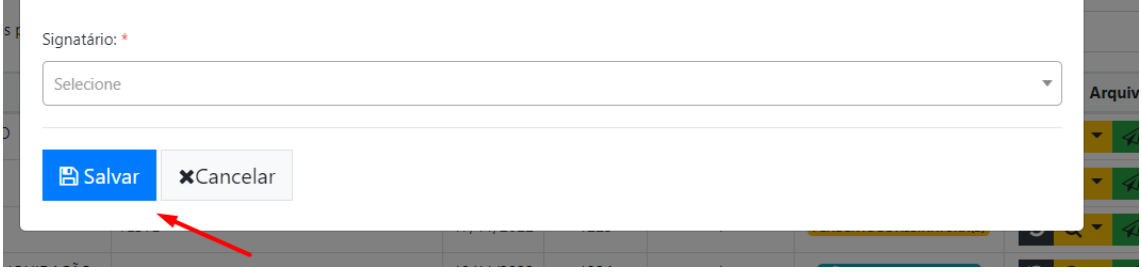